# Configurazione delle impostazioni radio avanzate su WAP131 e WAP351  $\overline{a}$

## Obiettivo

Le impostazioni radio vengono utilizzate per configurare l'antenna della radio wireless e le relative proprietà nella periferica del punto di accesso wireless (WAP). Queste impostazioni sono utili in una situazione in cui il WAP è circondato da altri WAP e impostazioni come la modalità del canale e la frequenza devono essere modificate per ottenere una comunicazione fluida. Se più WAP in prossimità trasmettono alla stessa frequenza o canale, i dati trasmessi possono danneggiarsi o venire cancellati, con una conseguente riduzione delle prestazioni.

L'obiettivo di questo documento è spiegare come configurare le impostazioni radio avanzate sui punti di accesso WAP131 e WAP351.

Nota: Per informazioni su come configurare le impostazioni radio di base su WAP131 e WAP351, fare riferimento all'articolo Configurazione delle impostazioni radio di base su WAP131 e WAP351.

### Dispositivi interessati

·WAP131

·WAP351

#### Versione del software

·v1.0.0.39

### Configurazione delle impostazioni radio avanzate

Passaggio 1. Accedere all'utility di configurazione Web e scegliere Wireless > Radio. Viene visualizzata la pagina Radio:

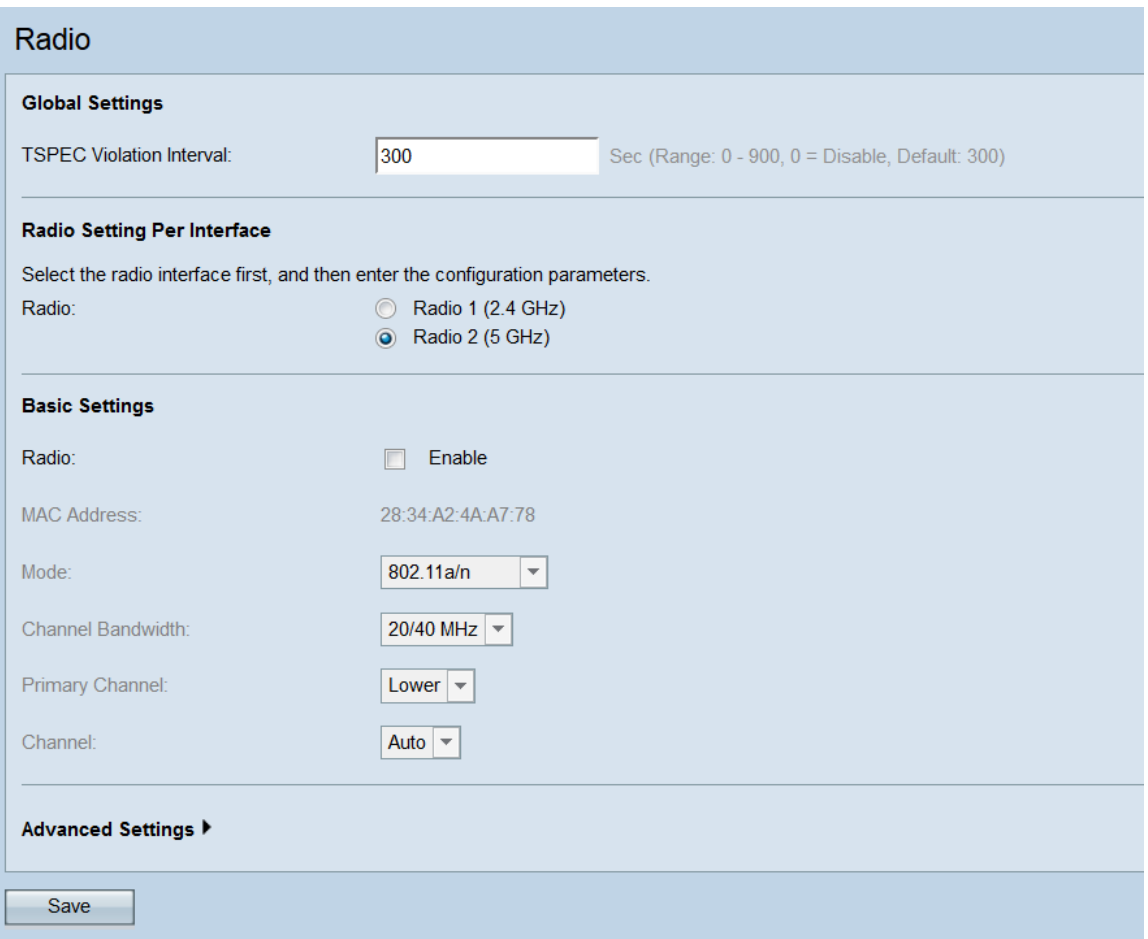

Passaggio 2. Per configurare le impostazioni radio avanzate, selezionare l'interfaccia radio da configurare nell'area Impostazioni radio per interfaccia. Radio 1 (2,4 GHz) è più compatibile con i dispositivi meno recenti e ha una portata più ampia, mentre Radio 2 (5 GHz) è più veloce ma con una portata minore.

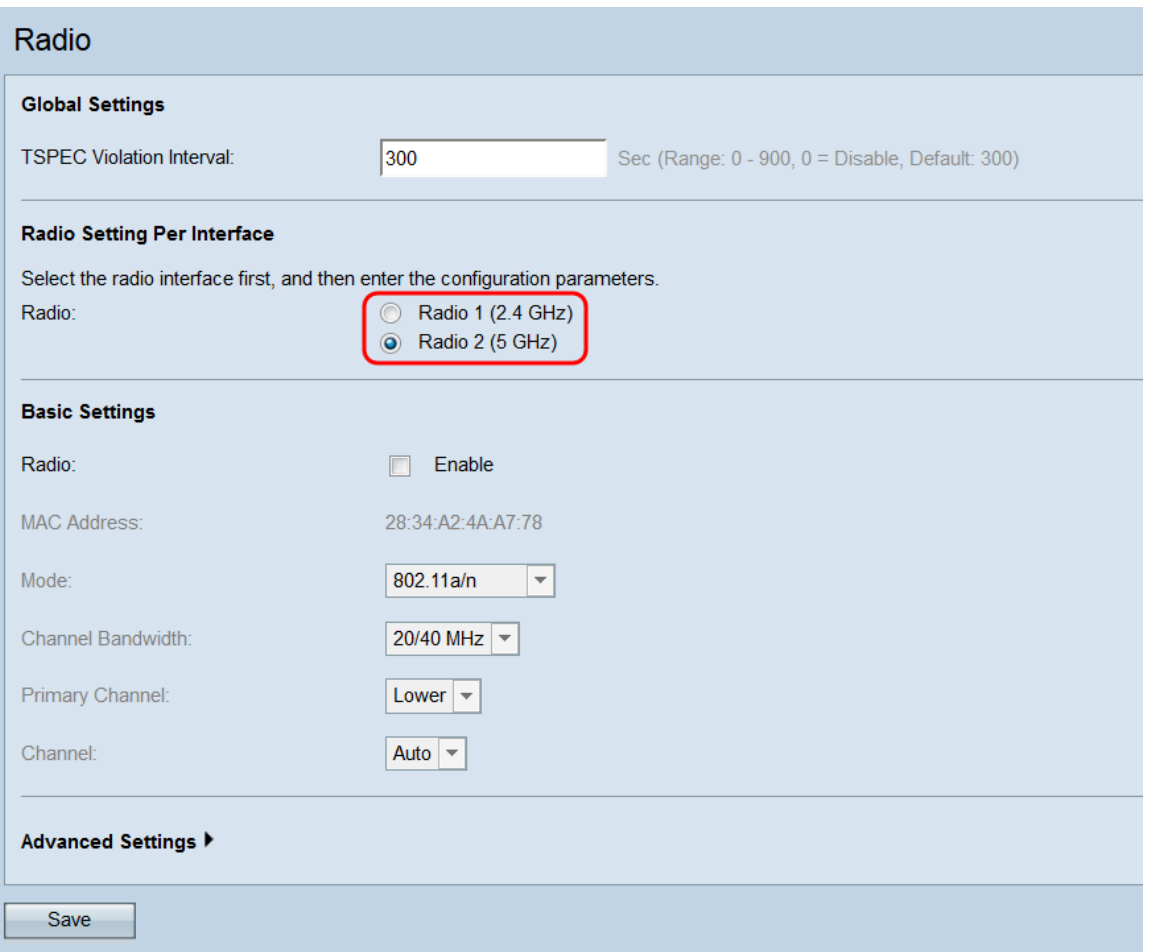

Passaggio 3. Verificare che l'interfaccia radio selezionata sia accesa. Per accendere una radio, selezionare la casella di controllo Attiva nel campo Radio, nell'area Impostazioni di base.

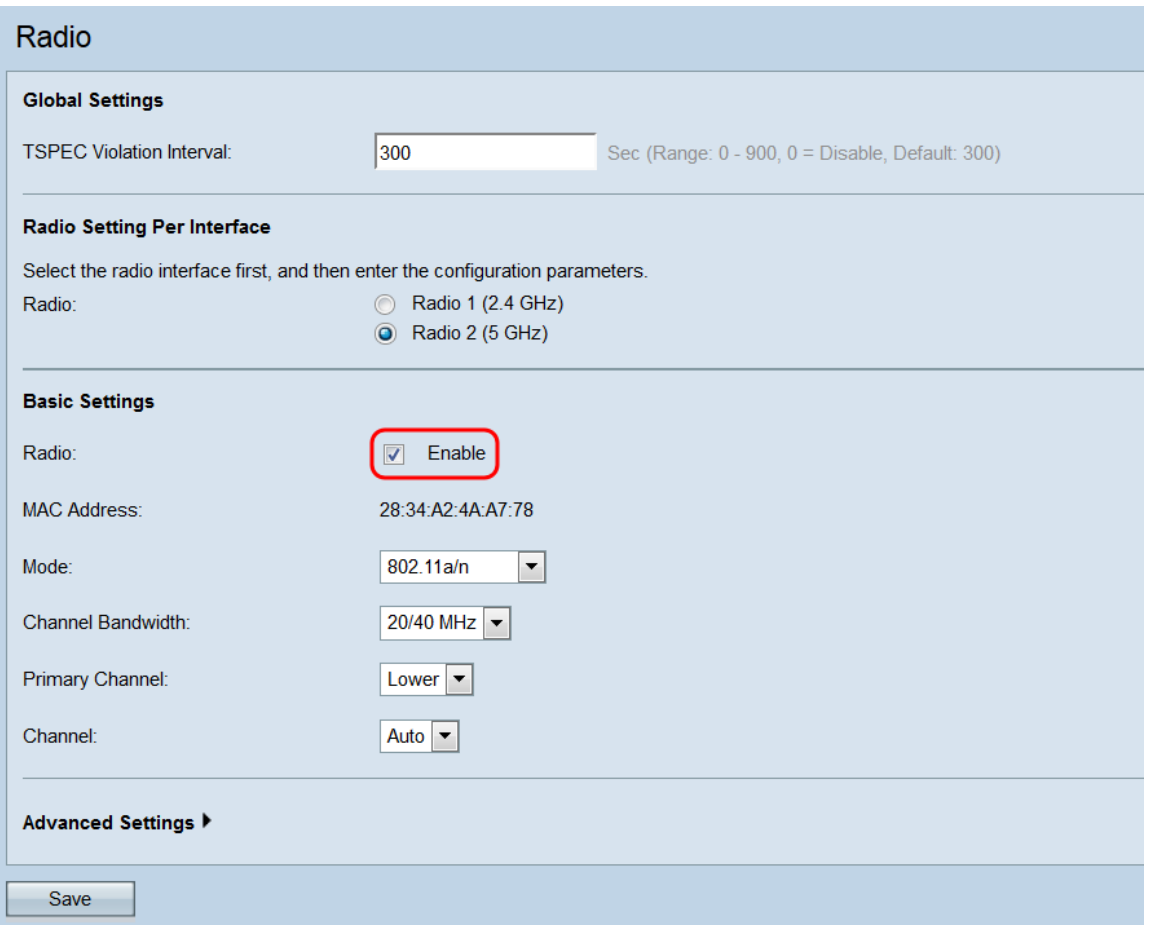

Nota: Per ulteriori informazioni sulla configurazione delle impostazioni radio di base, consultare l'articolo Configurazione delle impostazioni radio di base su WAP131 e WAP351.

Passaggio 4. Fare clic su Advanced Settings per visualizzare le impostazioni avanzate per la radio selezionata.

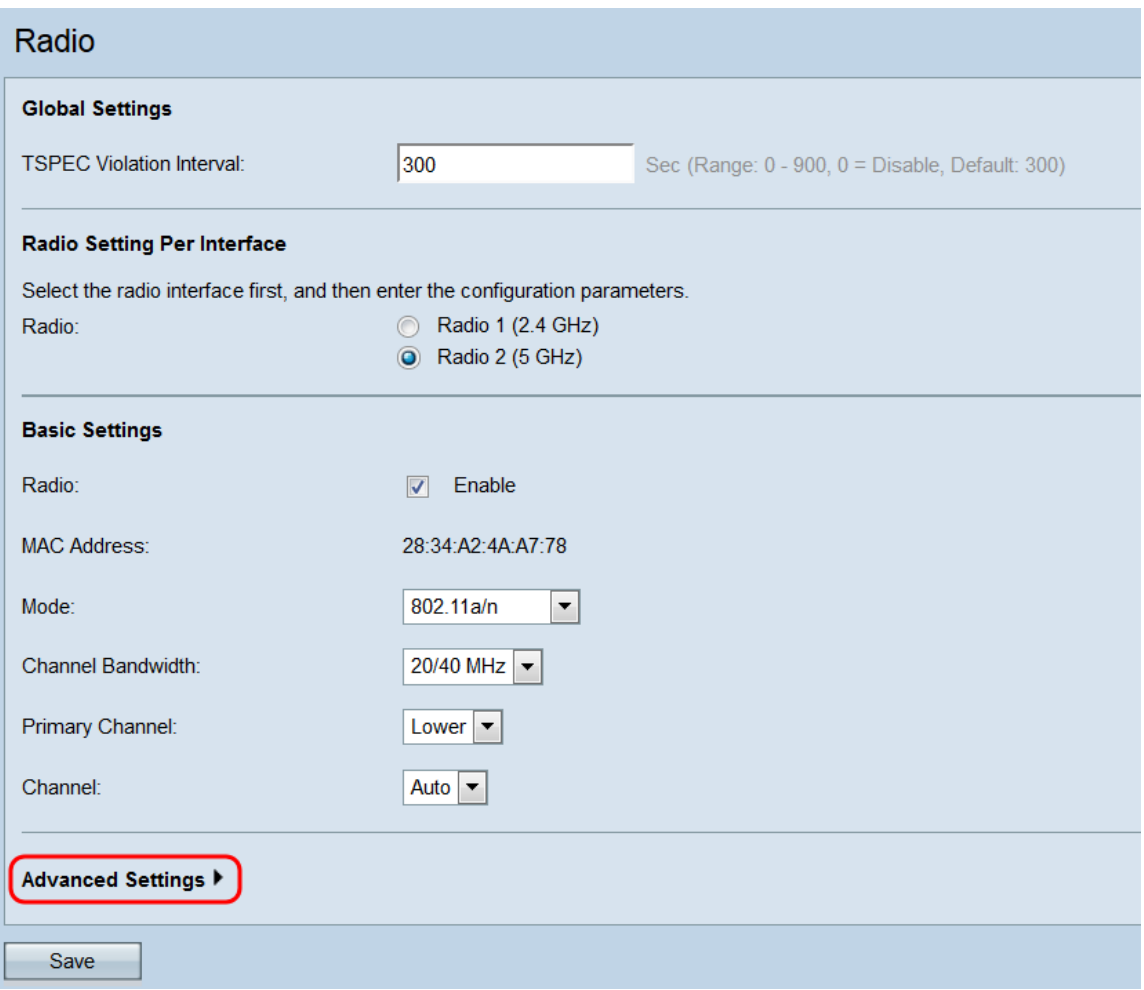

#### Viene visualizzata l'area Impostazioni avanzate.

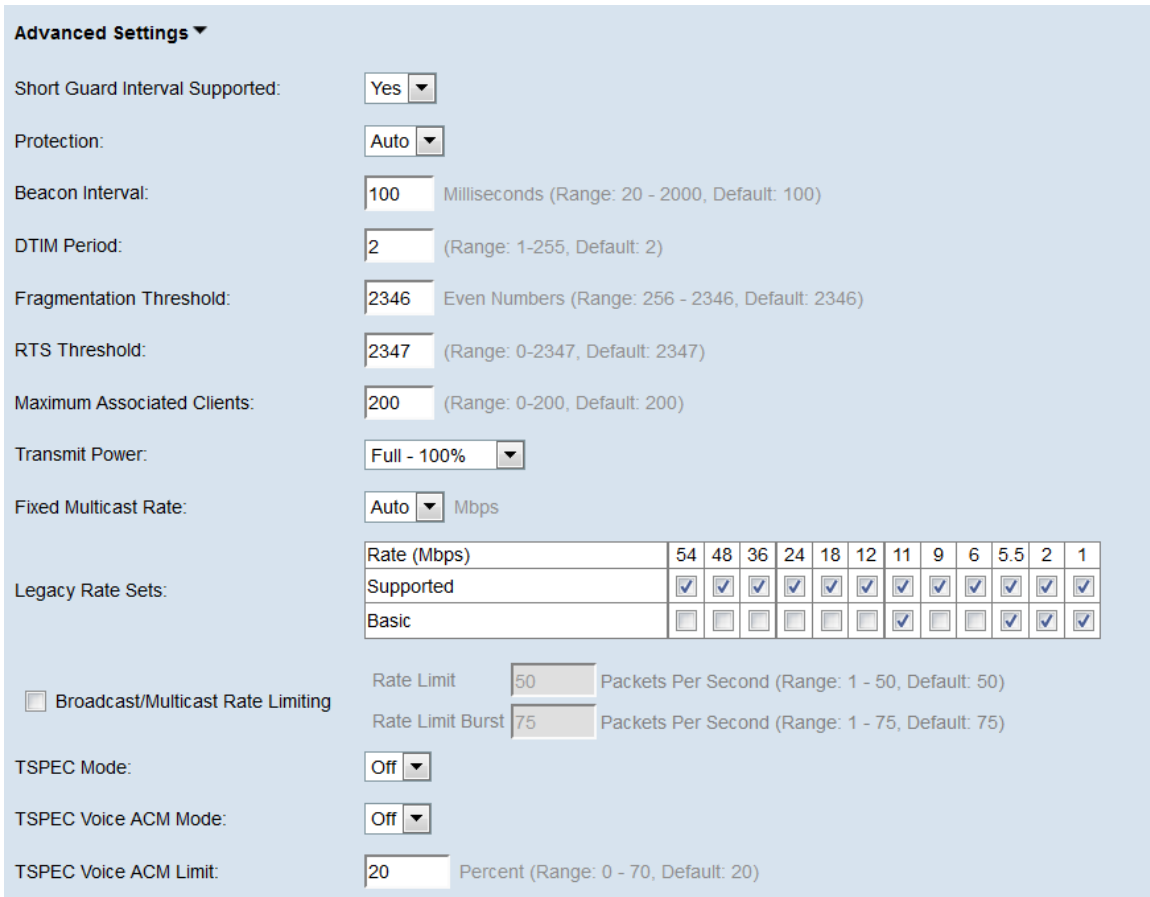

Passaggio 5. Se è stata selezionata una modalità che contiene 802.11n nel campo Mode

dell'area Basic Settings, l'elenco a discesa Short Guard Interval Supported sarà disponibile. L'intervallo di guardia è il tempo di attesa del WAP tra una trasmissione e l'altra, che impedisce le interferenze. L'intervallo di guardia può essere abbreviato per aumentare la velocità effettiva fino al 10%. Se questo campo è disponibile, selezionare un'opzione dall'elenco a discesa. in caso contrario, andare al passaggio successivo.

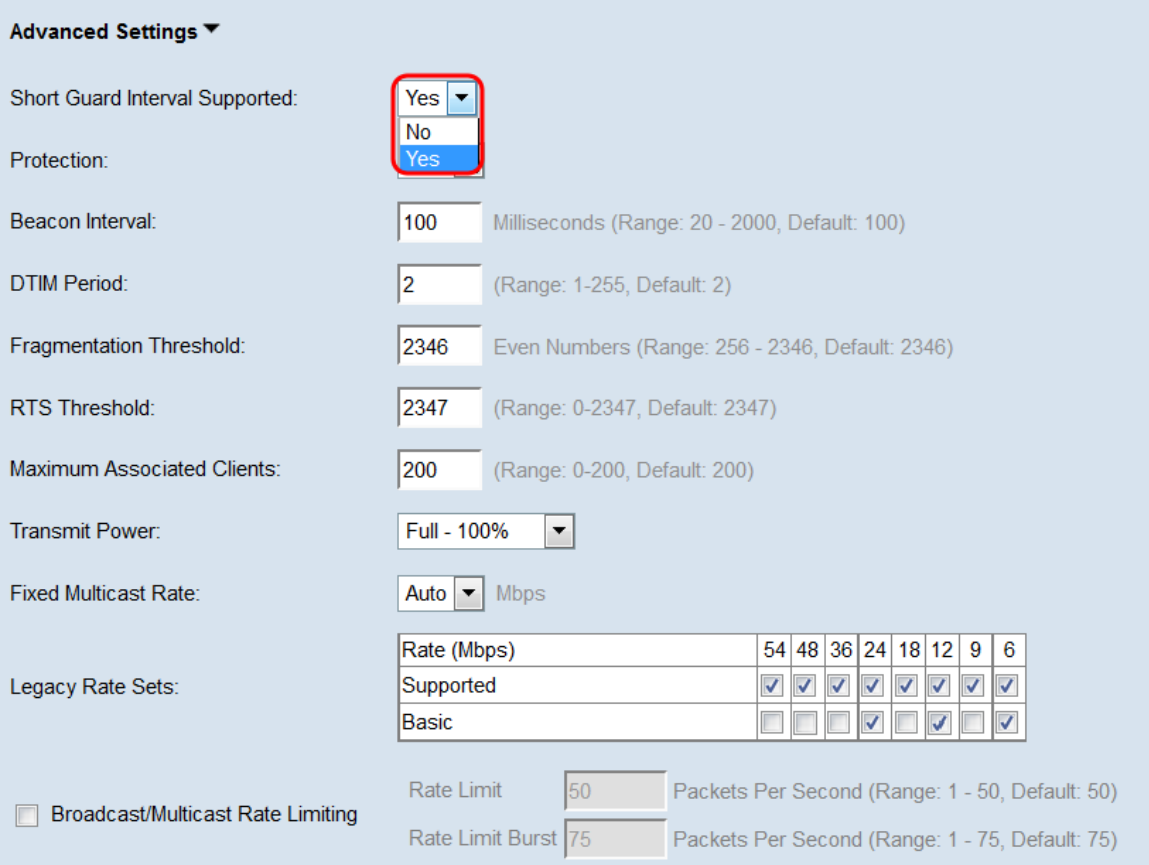

Le opzioni disponibili sono definite come segue:

·Sì: riduce il tempo di trasmissione a ogni 400 nanosecondi durante la comunicazione con i client che supportano anche il breve intervallo di guardia. Questa è l'opzione predefinita.

·No: consente di ridurre il tempo di trasmissione a 800 nanosecondi.

Passaggio 6. Scegliere un'opzione dall'elenco a discesa Protezione. La funzione di protezione contiene regole per garantire che le trasmissioni 802.11 non causino interferenze con le stazioni o le applicazioni legacy.

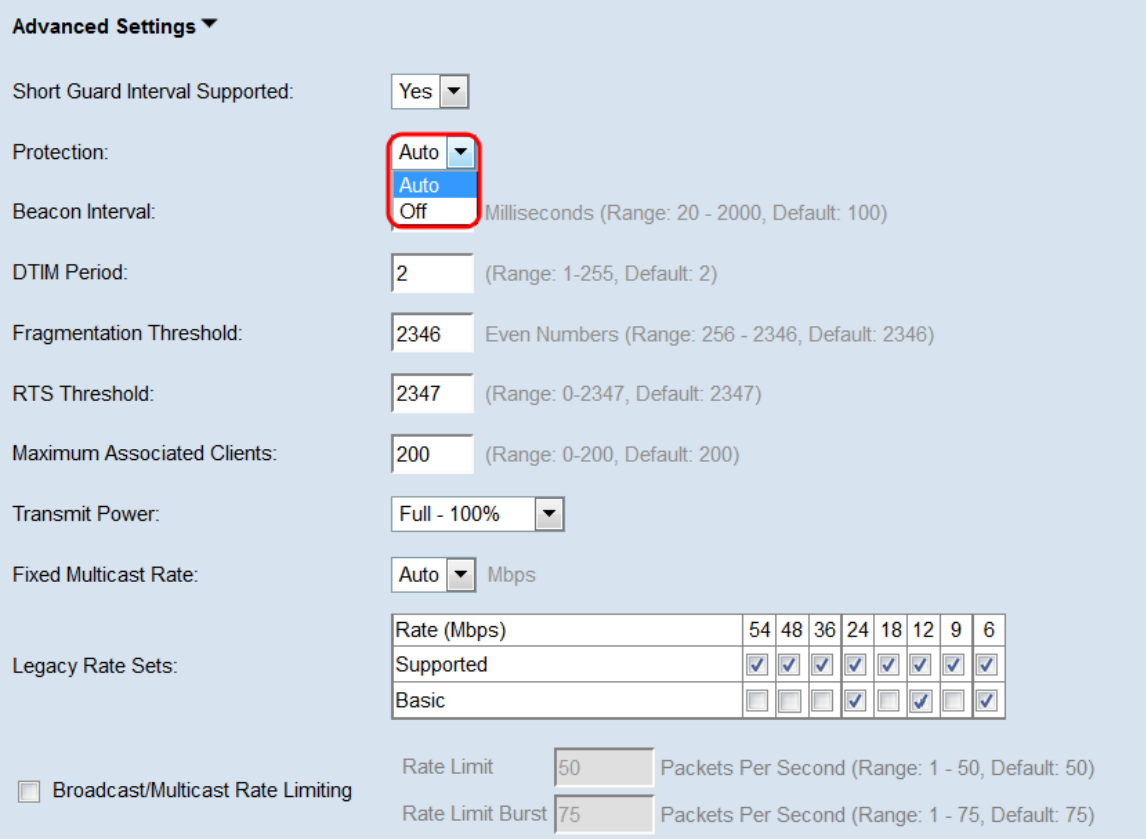

Le opzioni disponibili sono definite come segue:

·Automatico: abilita la protezione quando i dispositivi legacy rientrano nell'intervallo del dispositivo WAP. Questa è l'opzione predefinita.

·Off — Disattiva la funzione di protezione.

Passaggio 7. Nel campo *Intervallo beacon*, immettere l'intervallo di millisecondi tra la trasmissione dei frame del beacon. I frame beacon annunciano l'esistenza della rete wireless. Il valore deve essere compreso tra 20 e 2000 millisecondi. Per impostazione predefinita, un frame beacon viene inviato una volta ogni 100 millisecondi.

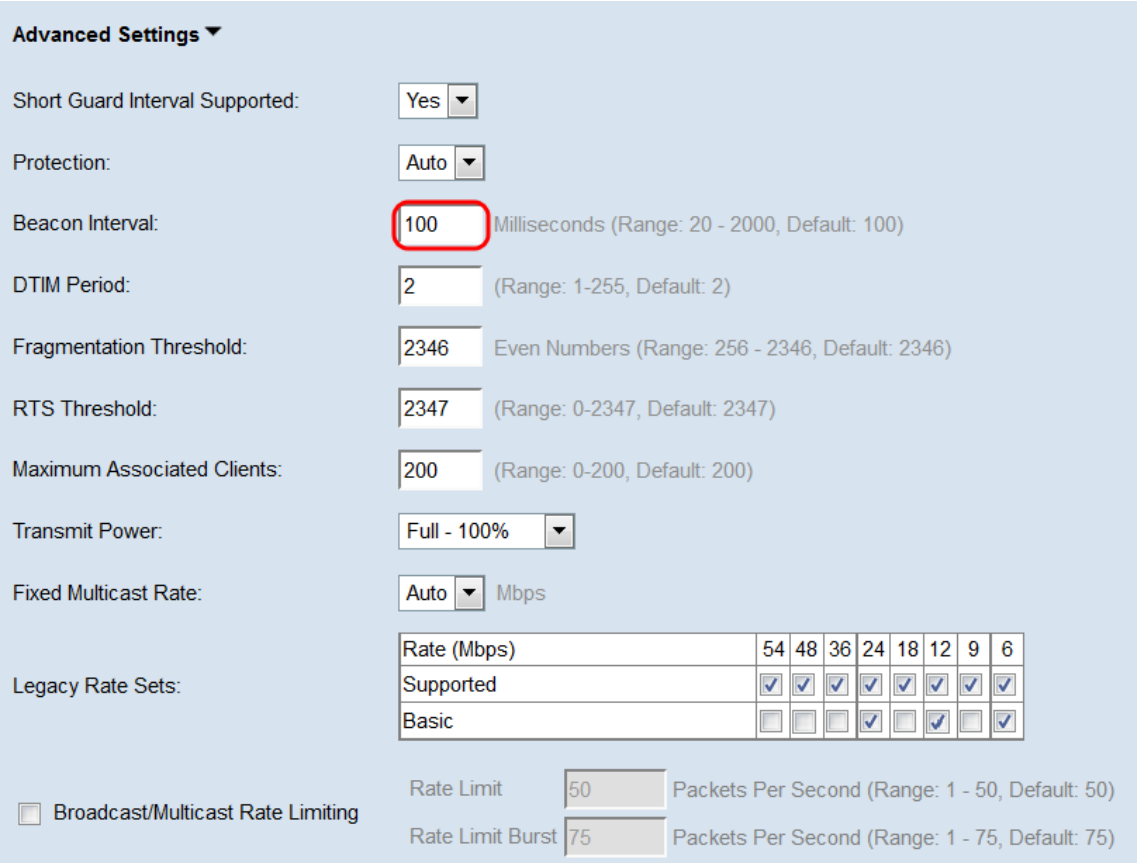

Passaggio 8. Nel campo Periodo DTIM, immettere un numero intero compreso tra 1 e 255 beacon per specificare il periodo DTIM (Delivery Traffic Information Map). Il periodo DTIM indica con quale frequenza, in termini di frame di beacon, i client serviti dal dispositivo WAP devono verificare la presenza di dati memorizzati nel buffer ancora in attesa di prelievo. Il valore predefinito è 2, che specifica che i client controlleranno la presenza di dati memorizzati nel buffer sul dispositivo WAP ogni secondo frame del beacon.

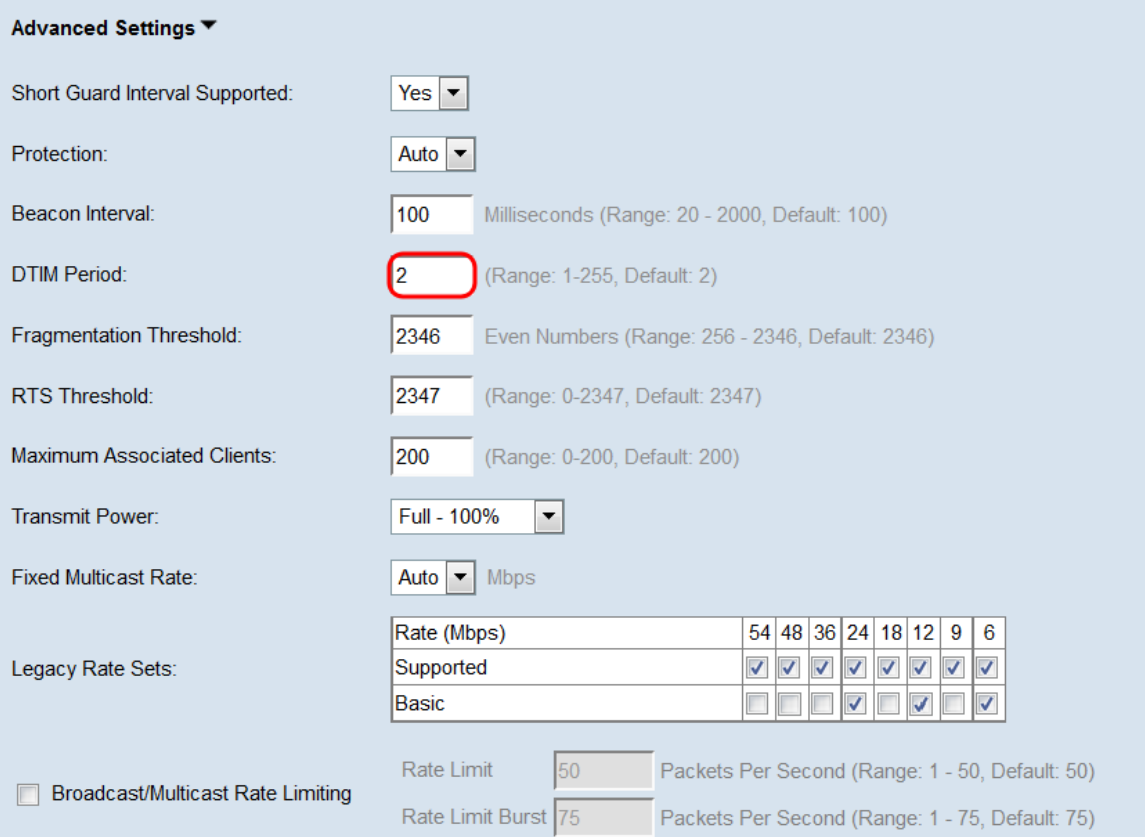

Passaggio 9. Nel campo Fragmentation Threshold (Soglia di frammentazione), immettere un numero pari compreso tra 256 e 2346 byte per specificare la dimensione massima dei pacchetti trasmessi sulla rete. Se un pacchetto supera la soglia di frammentazione, viene attivata la funzione di frammentazione e inviato come più frame 802.11. Per impostazione predefinita, la frammentazione è disattivata a una soglia di 2346 byte. La frammentazione non è consigliata a meno che non si verifichino interferenze radio.

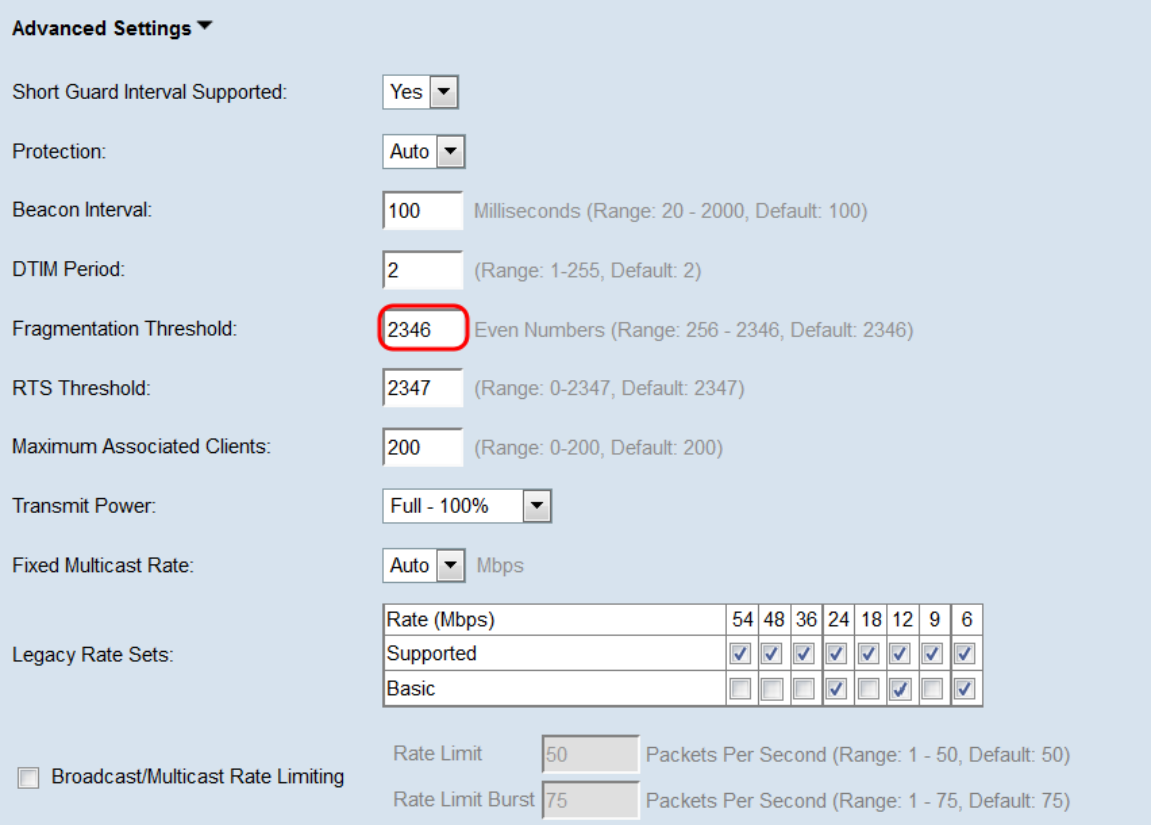

Passaggio 10. Nel campo Soglia RTS, immettere un numero intero compreso tra 0 e 2347 per specificare il valore della soglia RTS (Request to Send). Un valore di soglia inferiore invia i pacchetti con maggiore frequenza, aumentando il consumo di larghezza di banda e accelerando il recupero da collisioni o interferenze sulla rete. Un valore di soglia più alto invia i pacchetti con minore frequenza, riducendo il consumo della larghezza di banda e allungando i tempi di ripristino in caso di collisioni o interferenze sulla rete.

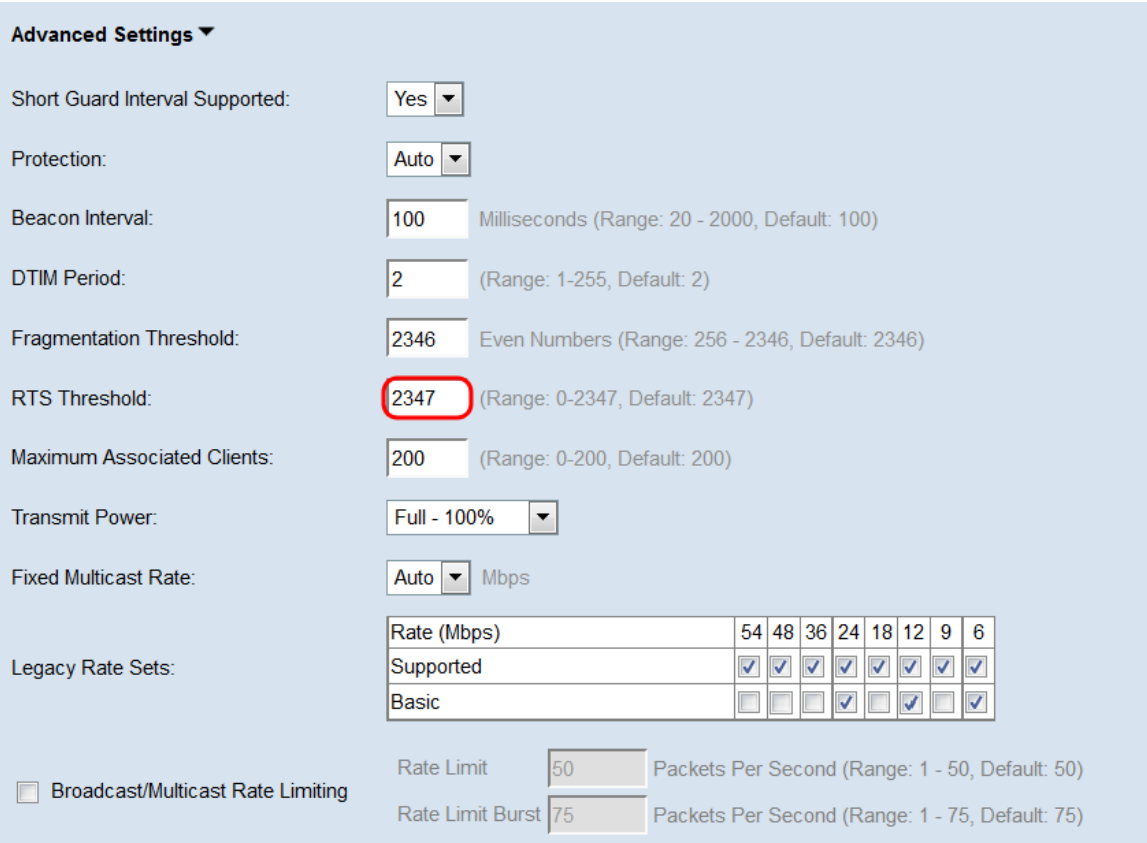

Passaggio 11. Nel campo Numero massimo di client associati, immettere il numero massimo di client che possono connettersi a WAP contemporaneamente. L'intervallo è compreso tra 0 e 200 ed è impostato su 200 per impostazione predefinita.

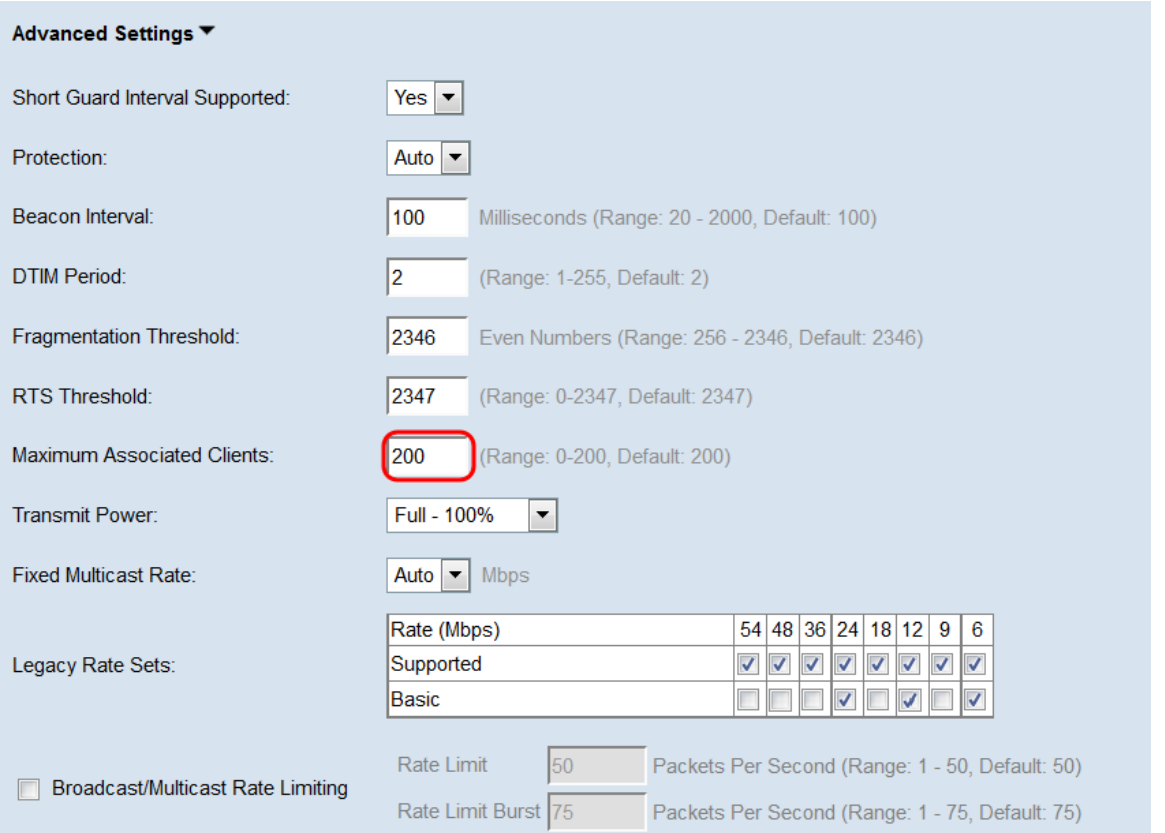

Passaggio 12. Nell'elenco a discesa Potenza di trasmissione, selezionare la percentuale di potenza di trasmissione utilizzata da WAP durante la trasmissione. Una percentuale elevata è più efficiente in termini di costi, in quanto fornisce al WAP la gamma più ampia e richiede quindi meno punti di accesso per coprire la stessa area. Una bassa percentuale richiede che i dispositivi siano vicini tra loro, ma riduce la sovrapposizione e l'interferenza tra gli altri punti di accesso. Il valore predefinito è 100%.

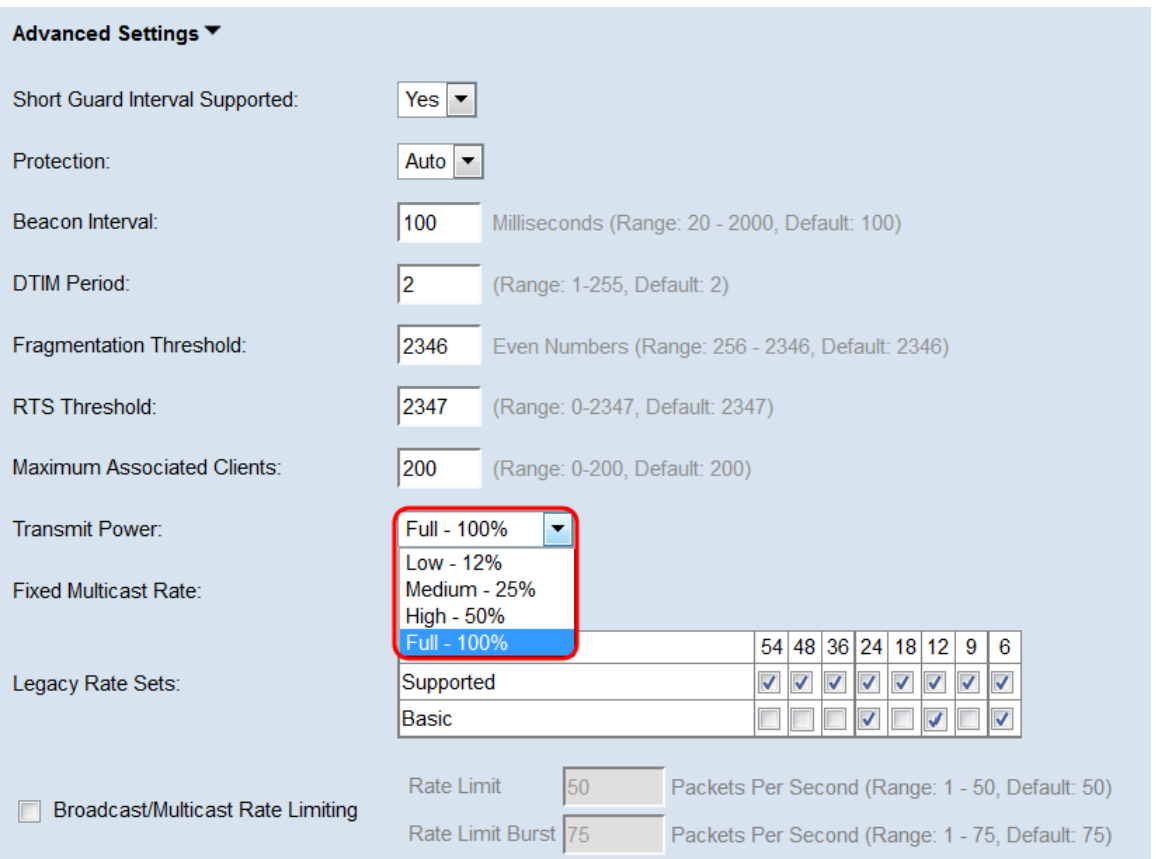

Passaggio 13. Nell'elenco a discesa Fixed Multicast Rate, selezionare la velocità di trasmissione in Mbps per i pacchetti broadcast e multicast. L'intervallo dei valori possibili è determinato dalla modalità radio nelle impostazioni di base. Se si seleziona Automatico, WAP sceglie automaticamente la velocità migliore in base ai client connessi.

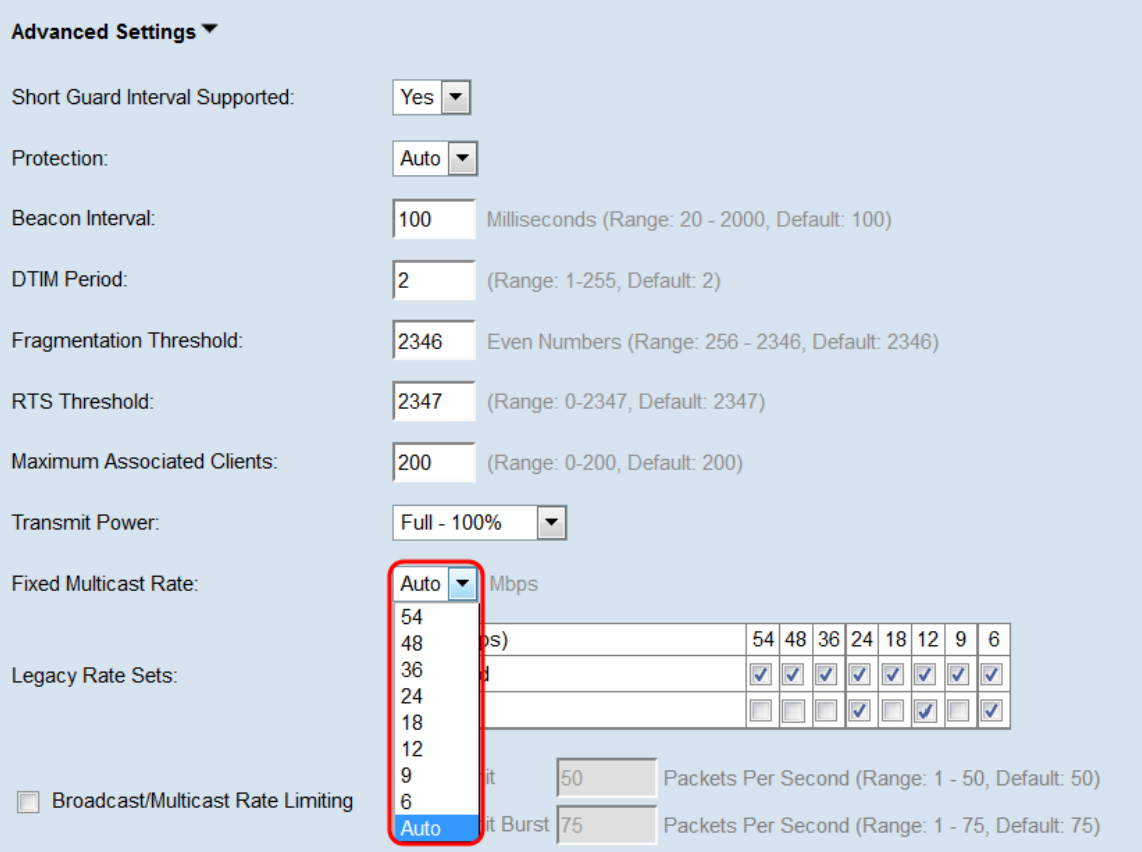

Passaggio 14. Nella tabella Serie di tassi legacy, selezionare le caselle di controllo sotto le tariffe disponibili per determinare le serie di tassi supportati e di base. I set di velocità supportati indicano le velocità supportate dal protocollo WAP, mentre i set di velocità di base sono le velocità che il protocollo WAP annuncia alla rete per impostare la comunicazione con altri dispositivi. È più efficiente che un dispositivo WAP trasmetta un sottoinsieme delle velocità supportate. Le velocità sono espresse in Mbps.

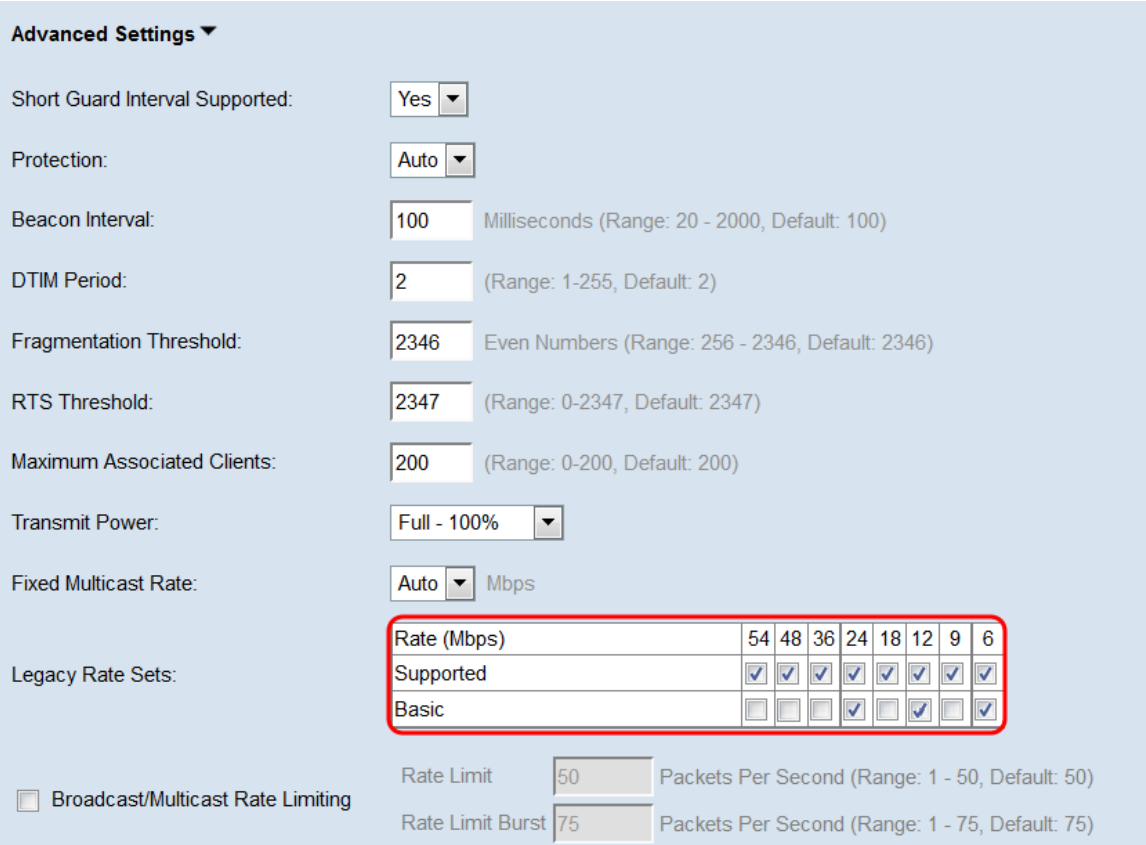

Nota: Per selezionare un tasso come Basic, è necessario selezionare anche Supported (Supportato). Una frequenza non selezionata come Supportata non può essere selezionata come Base.

Passaggio 15. (Facoltativo) Selezionare la casella di controllo Broadcast/Multicast Rate Limiting se si desidera limitare il numero di pacchetti trasmessi attraverso la rete. Per impostazione pred[ef](#page-12-0)inita, questa funzione è disabilitata. Se non si desidera abilitare questa funzione, andare al [passaggio 16.](#page-12-0)

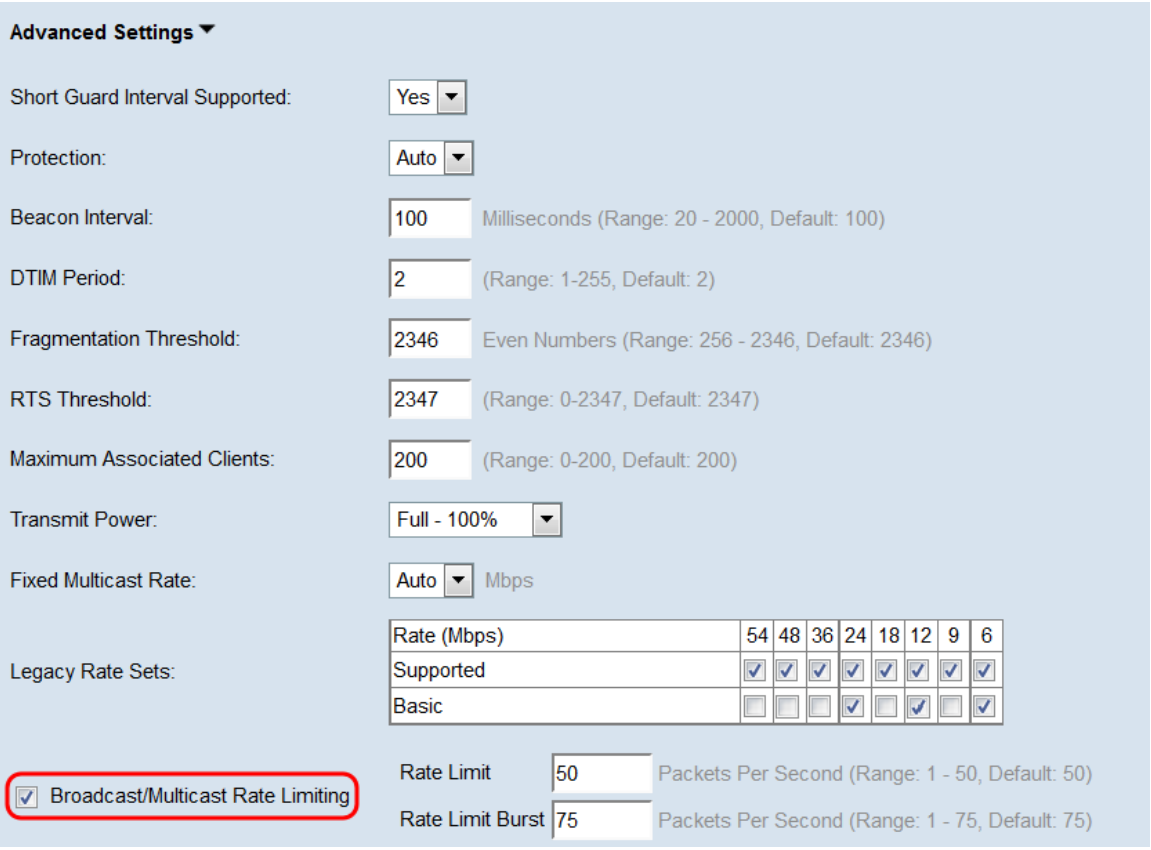

<span id="page-12-0"></span>Passaggio 16. Se è stata abilitata la limitazione della velocità di trasmissione/multicast, diventeranno disponibili i campi Limite velocità e Burst limite velocità. Immettere i valori appropriati per ogni campo.

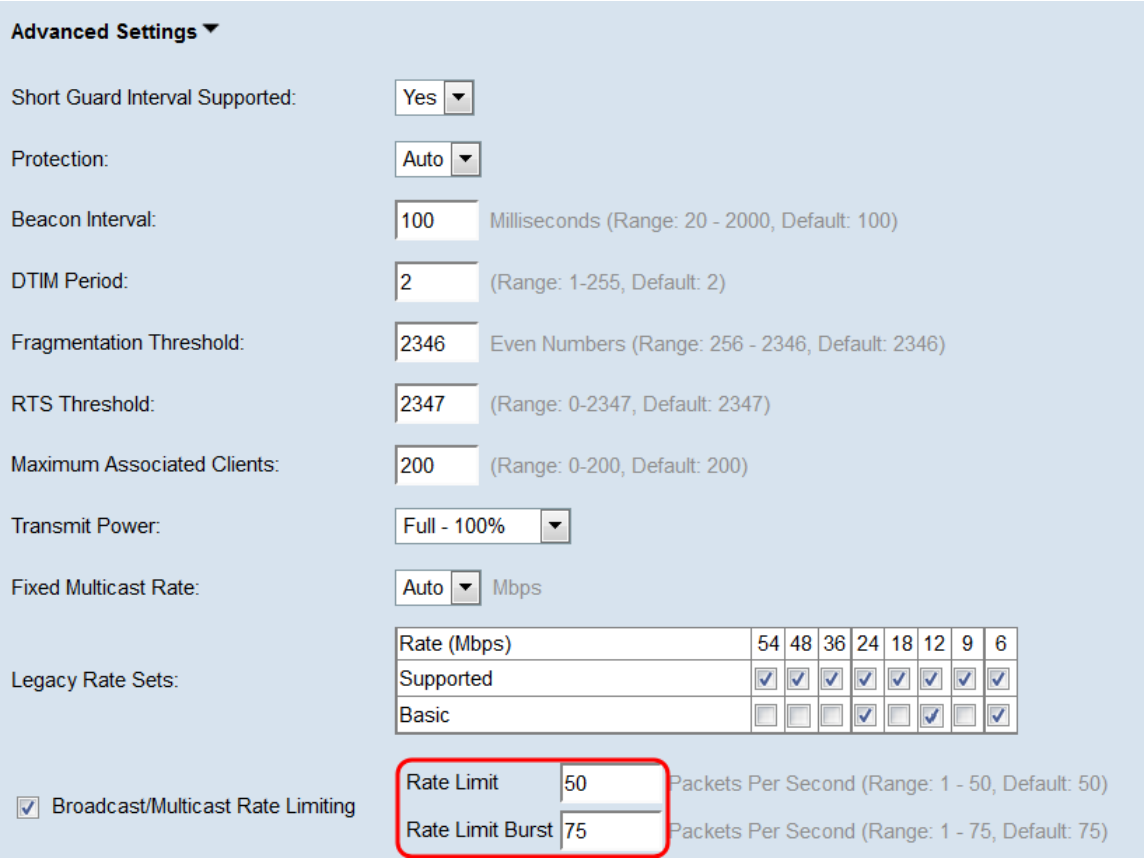

I campi sono definiti come segue:

·Limite di velocità: il limite di velocità per il traffico multicast e broadcast. Questo tasso è espresso in pacchetti al secondo. L'intervallo è compreso tra 1 e 50, il valore predefinito è 50.

·Rate Limit Burst: indica la quantità di traffico che può essere passata come burst temporaneo anche se supera la velocità massima indicata in precedenza. L'intervallo è compreso tra 1 e 75, il valore predefinito è 75.

Passaggio 17. Nell'elenco a discesa Modalità TSPEC, scegliere la modalità TSPEC (Traffic Specification) per il protocollo WAP. TSPEC viene inviato da un client con funzionalità QoS (Quality of Service) che richiede una determinata quantità di traffico al WAP. Selezionando On si abilita TSPEC e WAP gestisce il traffico proveniente dai dispositivi QoS. Off disabilita TSPEC e ai dispositivi QoS non viene assegnata la priorità.

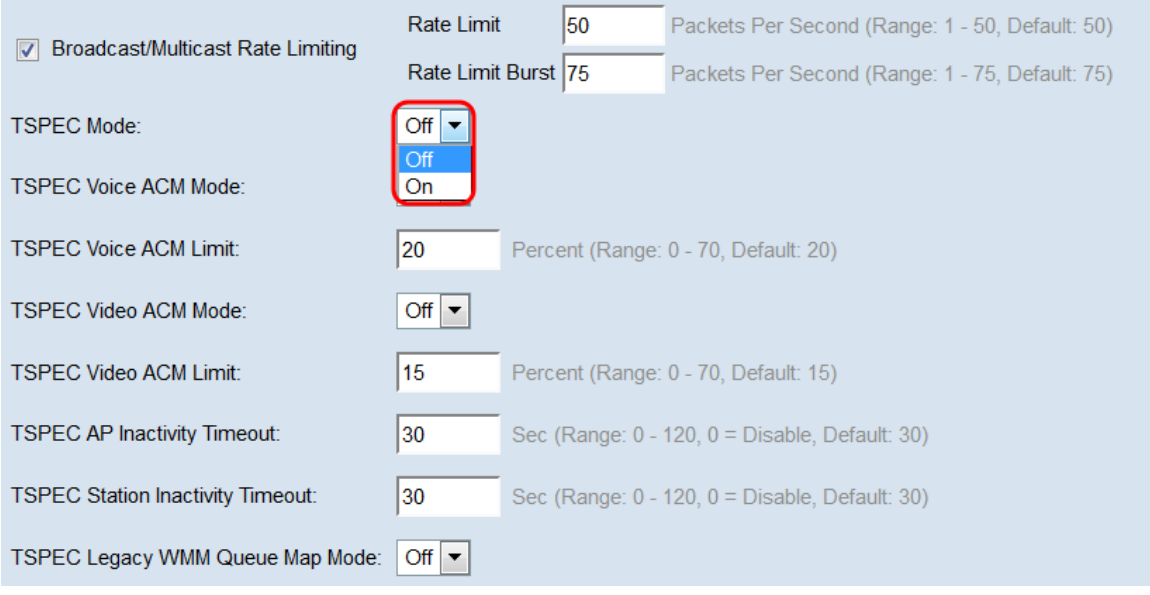

Passaggio 18. Nell'elenco a discesa TSPEC Voice ACM Mode (Modalità ACM voce), scegliere una modalità che regoli il controllo di ammissione obbligatorio (ACM) per la categoria di accesso vocale. Selezionando On, una stazione deve inviare una richiesta TSPEC per la larghezza di banda al WAP prima di inviare o ricevere un flusso di traffico vocale. Off consente alle stazioni di inviare e ricevere traffico vocale senza una richiesta TSPEC.

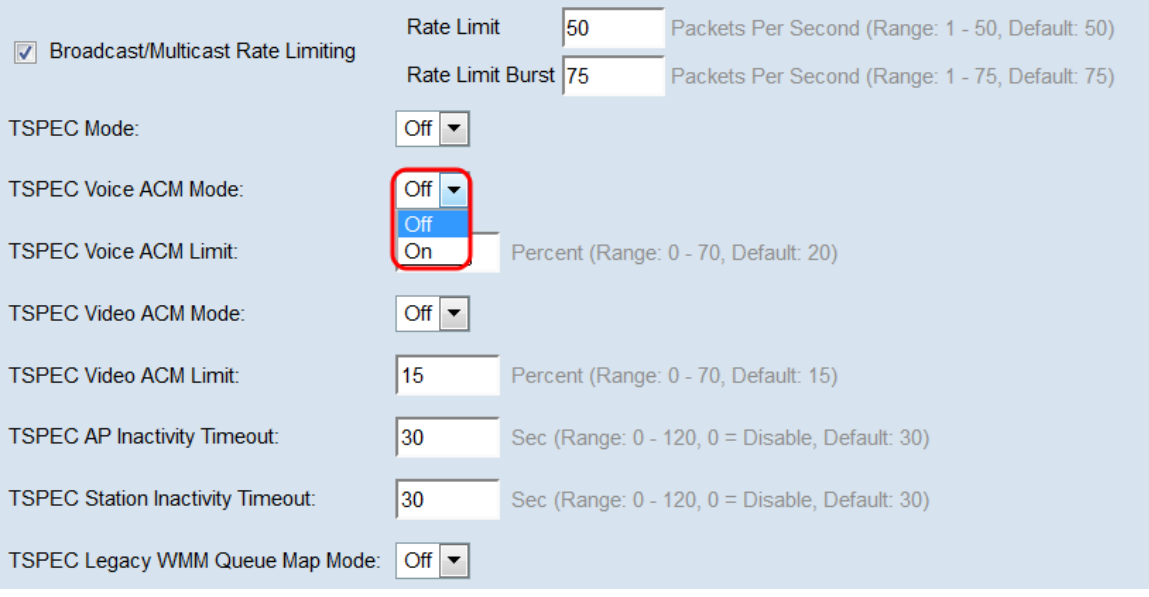

Passaggio 19. Nel campo Limite ACM voce TSPEC, immettere la quantità massima di traffico che il WAP tenta di trasmettere tramite wireless con una connessione CA vocale per ottenere l'accesso. L'intervallo è compreso tra 0 e 70% e il valore predefinito è 20%.

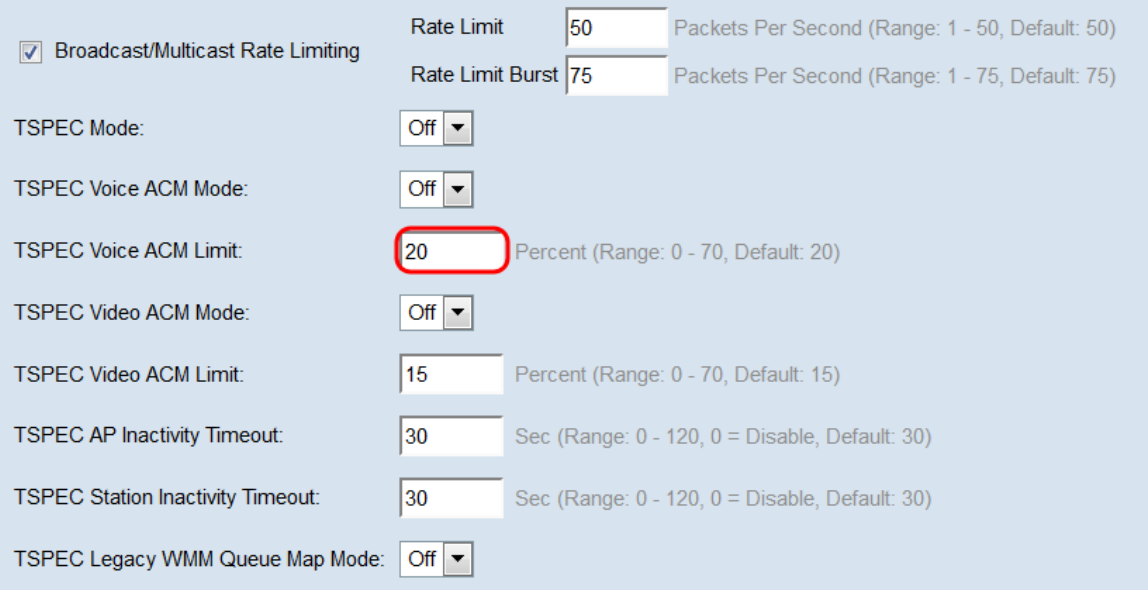

Passaggio 20. Nell'elenco a discesa TSPEC Video ACM Mode, scegliere una modalità che regoli l'ingresso obbligatorio (ACM) per la categoria di accesso video. Selezionando On, una stazione deve inviare una richiesta TSPEC per la larghezza di banda al WAP prima di inviare o ricevere un flusso di traffico video. Off consente alle stazioni di inviare e ricevere traffico video senza una richiesta TSPEC.

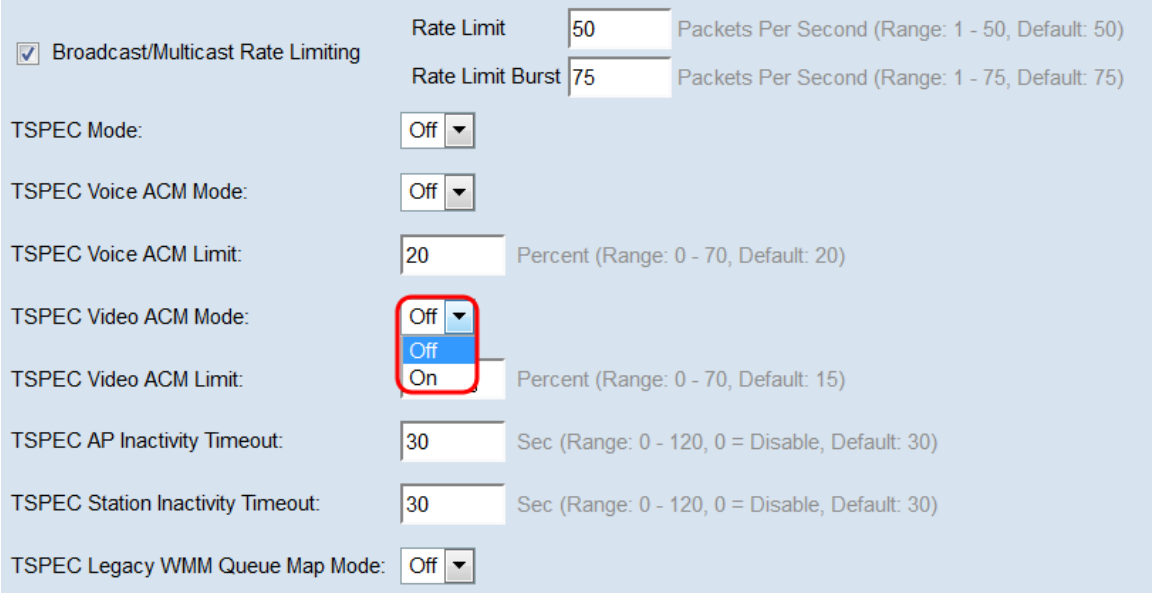

Passaggio 21. Nel campo TSPEC Video ACM Limit, immettere la quantità massima di traffico che il WAP tenta di trasmettere tramite wireless con un'alimentazione CA per ottenere l'accesso. L'intervallo è compreso tra 0 e 70% e il valore predefinito è 15%.

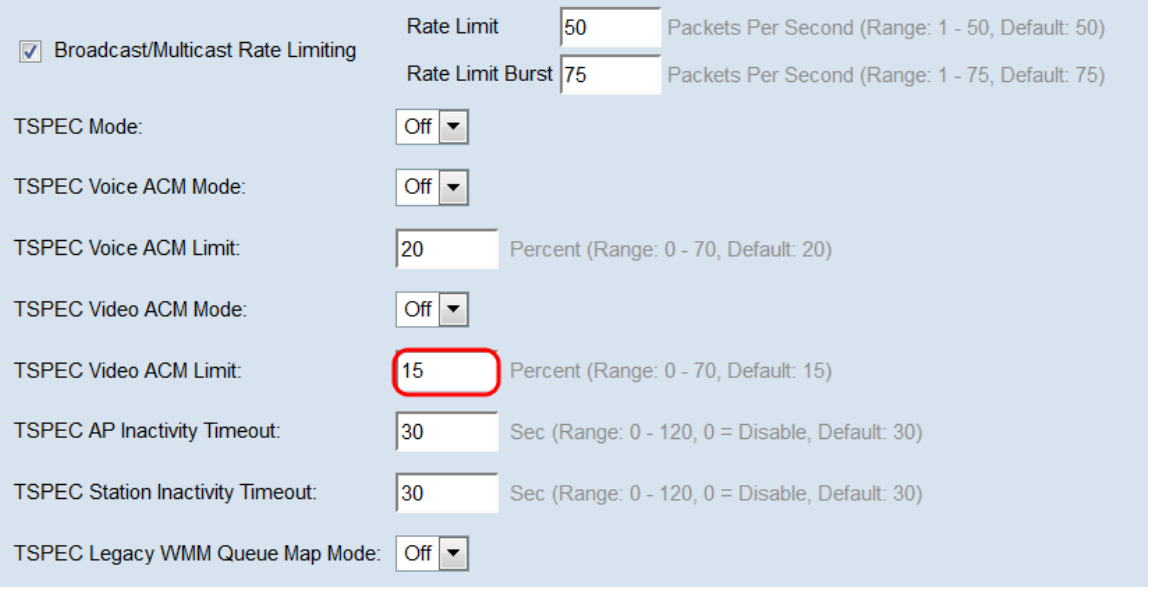

Passaggio 2. Nel campo TSPEC AP Inactivity Timeout (Timeout di inattività punto di accesso TSPEC), immettere il numero di secondi entro i quali un dispositivo WAP deve rilevare una specifica di traffico in downlink come inattiva prima di eliminarla. L'intervallo è compreso tra 0 e 120 secondi e il valore predefinito è 30. Se si immette 0, questa funzione viene disabilitata.

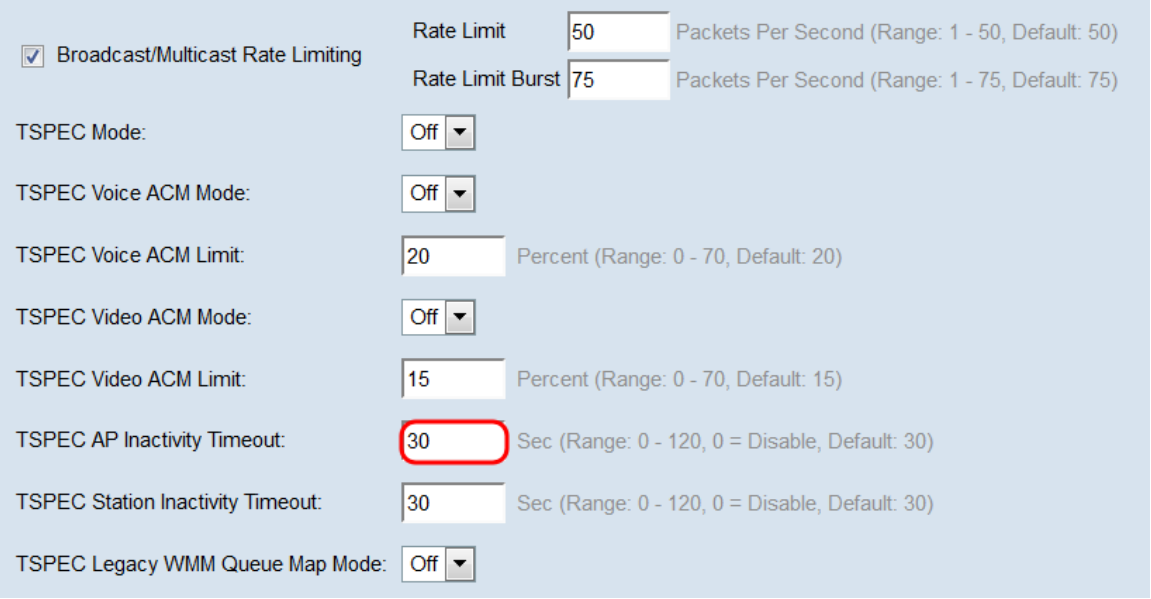

Passaggio 23. Nel campo Timeout inattività stazione TSPEC, immettere il numero di secondi che un dispositivo WAP deve trascorrere prima di eliminare una specifica di traffico uplink. L'intervallo è compreso tra 0 e 120 secondi e il valore predefinito è 30. Se si immette 0, questa funzione viene disabilitata.

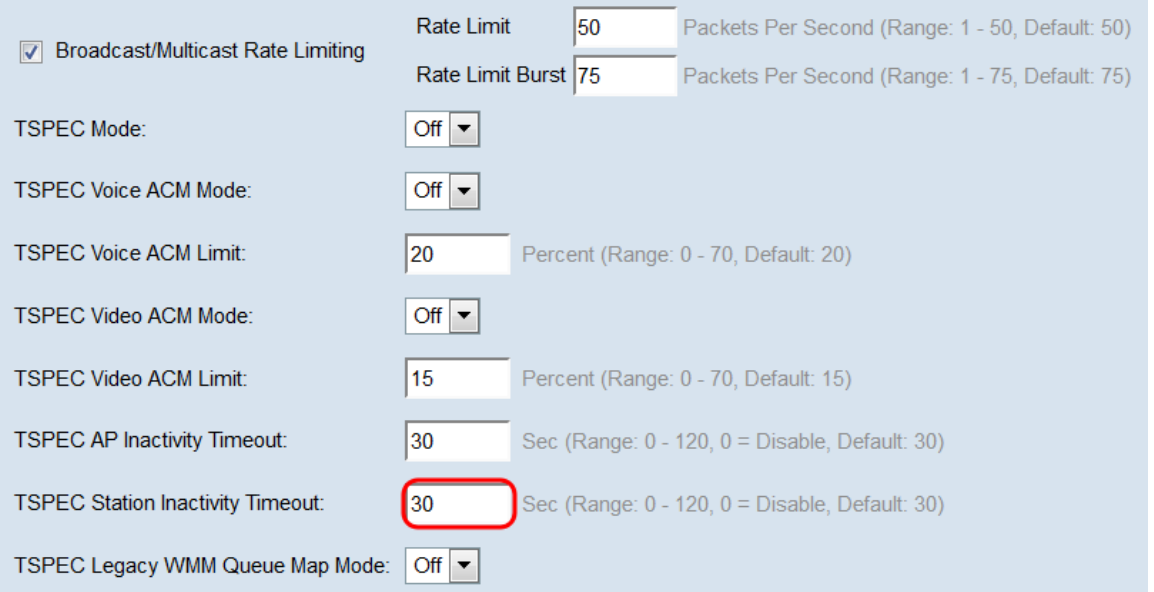

Passaggio 24. Nell'elenco a discesa TSPEC Legacy WMM Queue Map Mode (Modalità mappa coda WMM legacy TSPEC), selezionare se abilitare (On) o disabilitare (Off) l'intermix del traffico legacy nelle code che operano come ACM. Per impostazione predefinita, questa funzione è disabilitata.

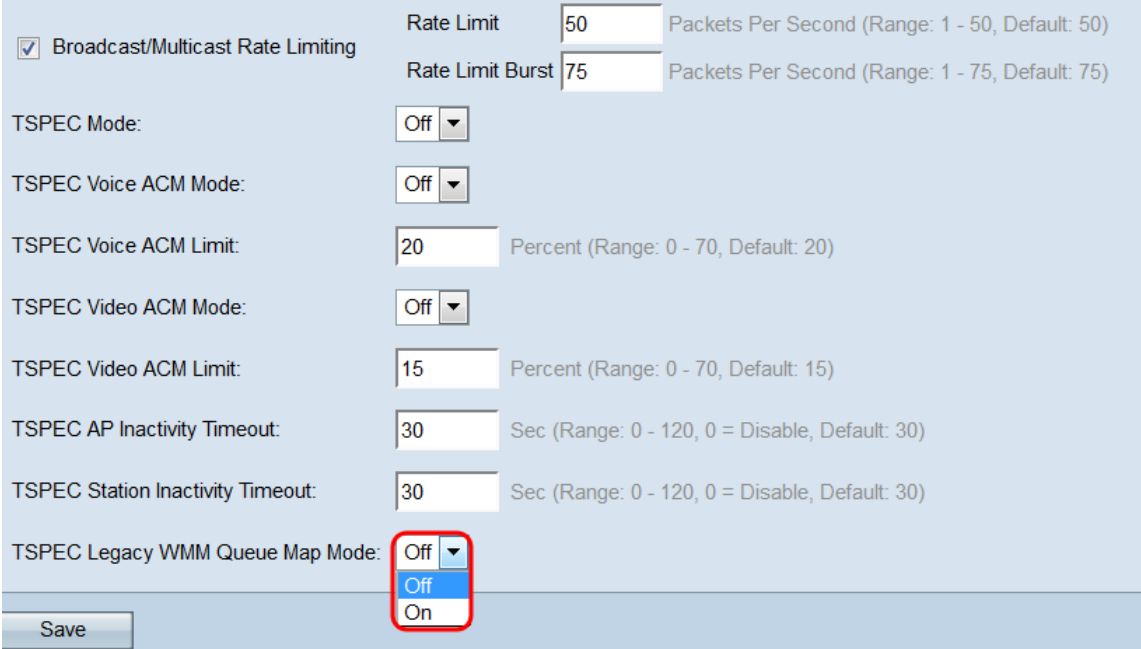

Passaggio 25. Fare clic su Save per salvare le modifiche.

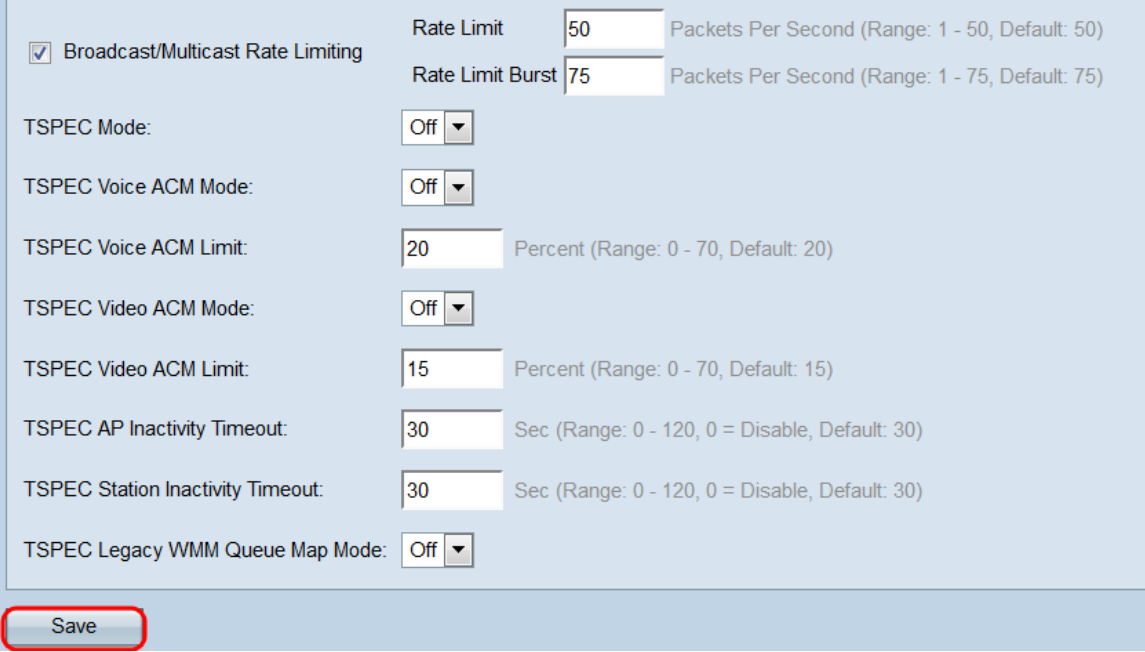

Passaggio 26. Viene visualizzata una finestra pop-up che avverte che le connessioni wireless potrebbero essere disconnesse. Fare clic su **OK** per continuare.

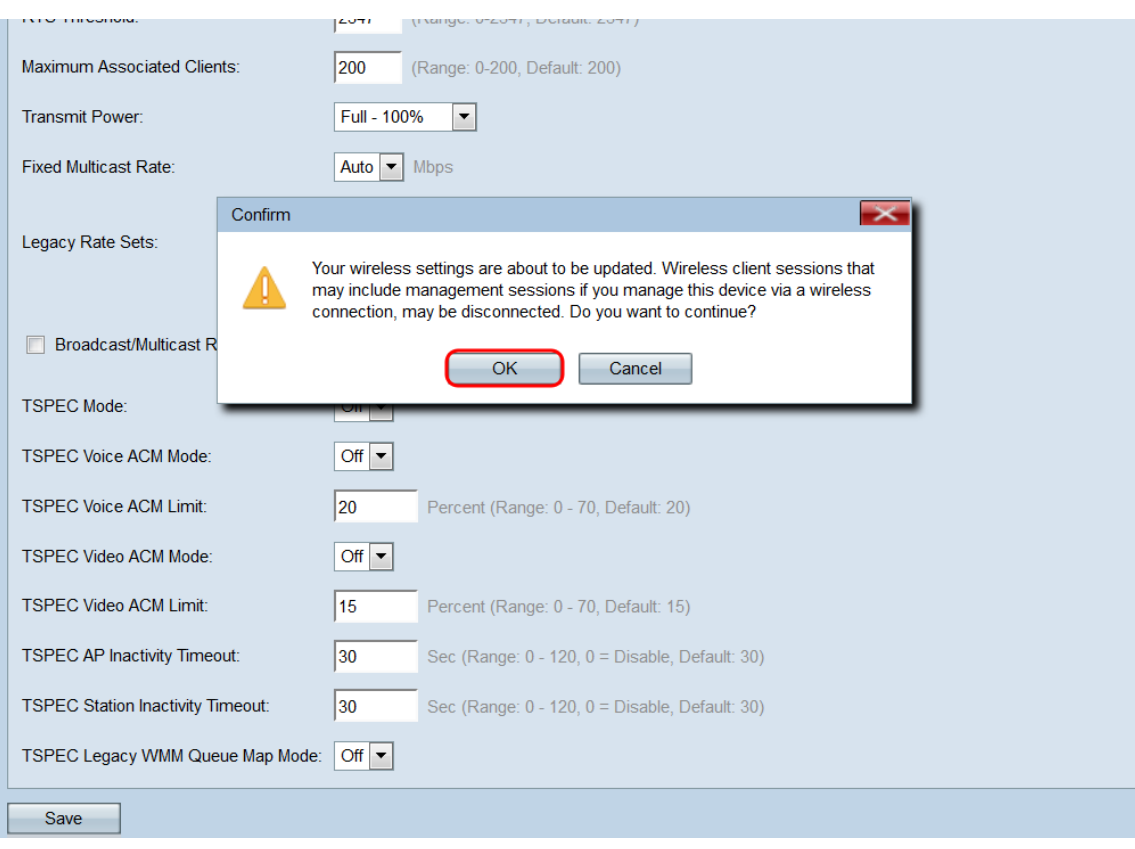